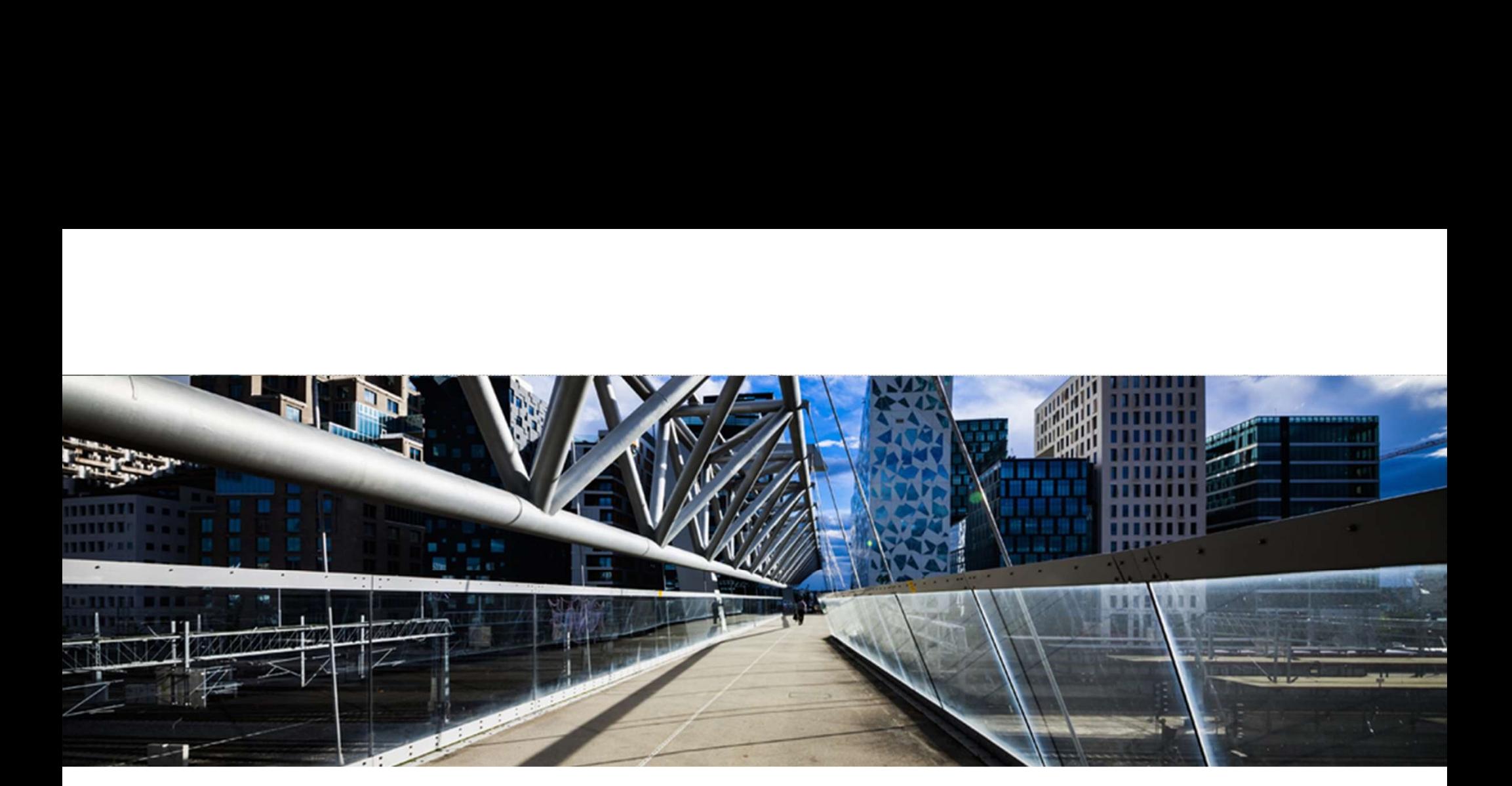

# License Keys for SAP BusinessObjects Predictive Analytics

A step-by-step guide

SAP Global License Audit & Compliance

PUBLIC **Extending the Contract of Contract Contract Contract Contract Contract Contract Contract Contract Contract Contract Contract Contract Contract Contract Contract Contract Contract Contract Contract Contract Contract** 

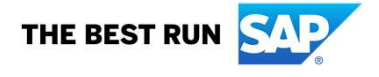

Option 1: Open the license key request application from the SAP Support Launchpad via https://launchpad.support.sap.com Click on License Keys Where to request license keys?<br>
option 1: Open the license key request application from the SAP Support Launchpad via <u>https://launchpad.sup</u><br>
option 1: Open the license key request application from the SAP Support Launchp

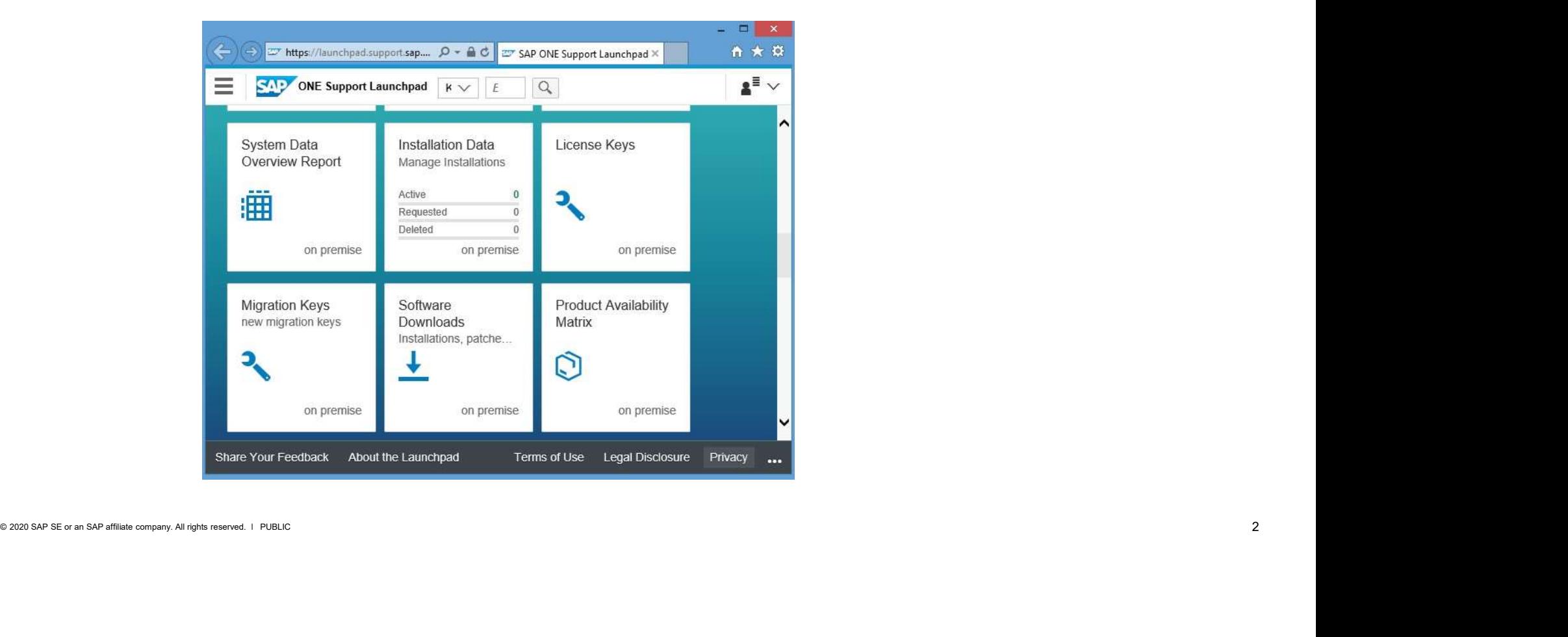

# Where to request license keys?<br>
Option 2: Logon to <u>https://support.sap.com</u><br>
Click as Pequest Koup

### Option 2: Logon to https://support.sap.com

Click on Request Keys OR select License Keys under 'My Support' and then launch the license key application from the link there

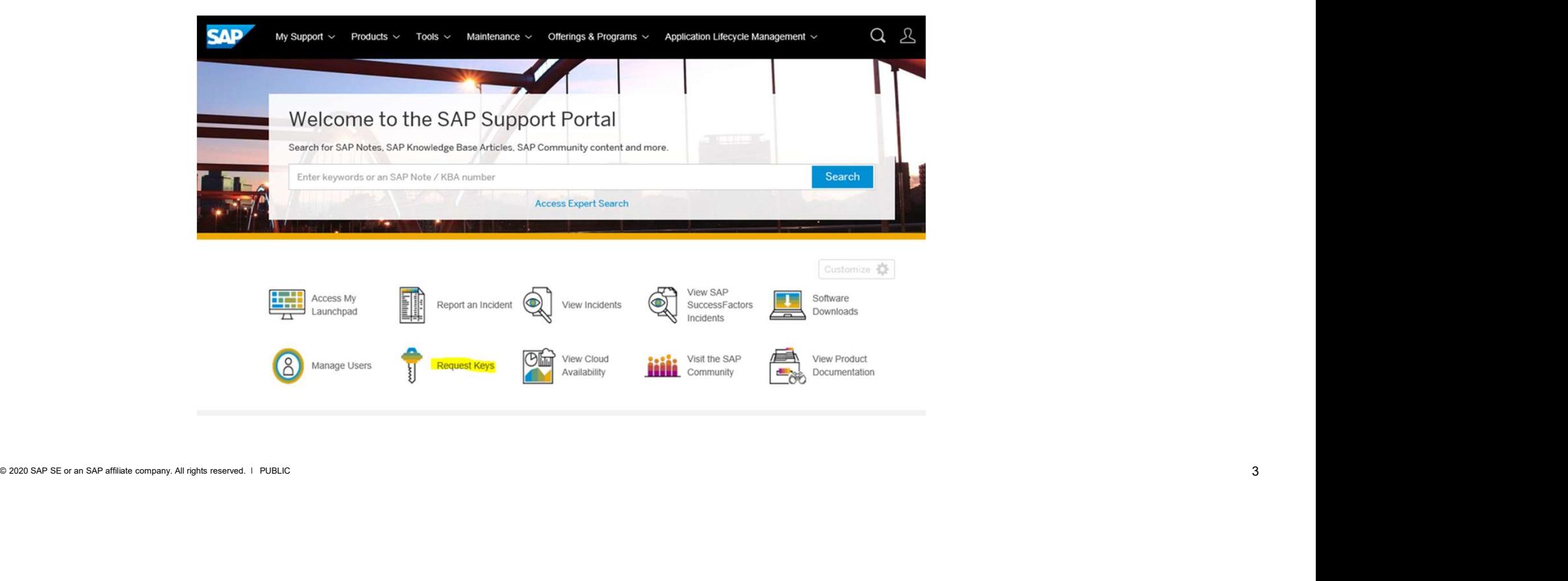

## Step 1: Select the Installation number on which the key(s) will be requested:

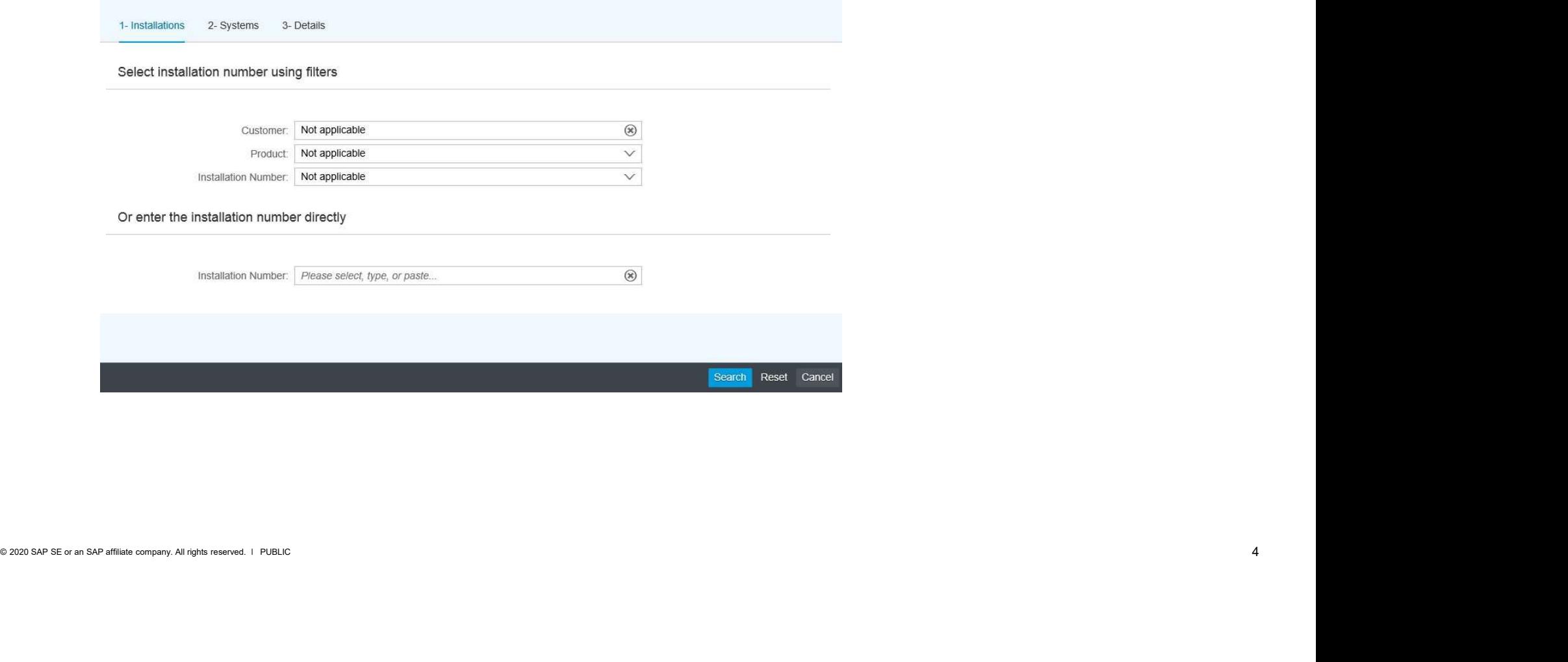

Step 2: Click '+' to add a new system and select SAP Business Objects Predictive Analytics as the Product and then select the version number for which the key is required:

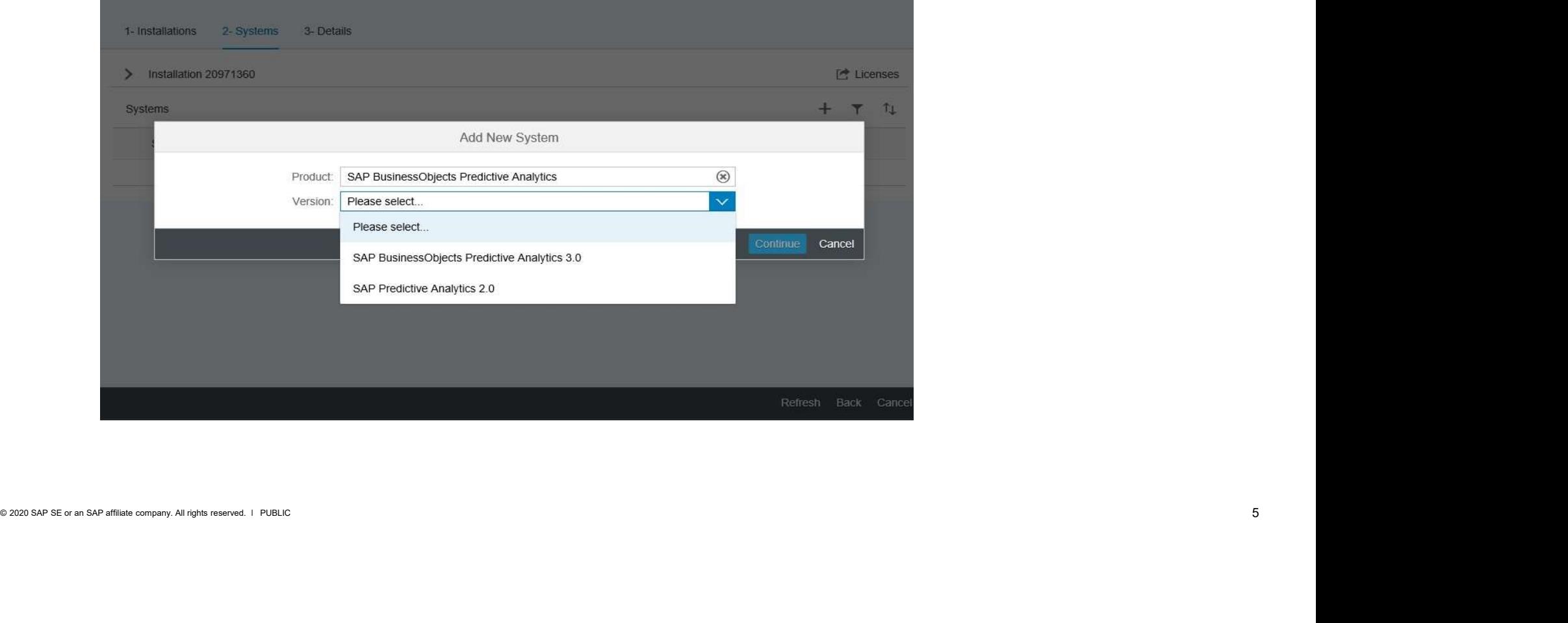

## Step 3: Complete the System information: System ID = 3 digits, first must be alphabet letter (A-Z)

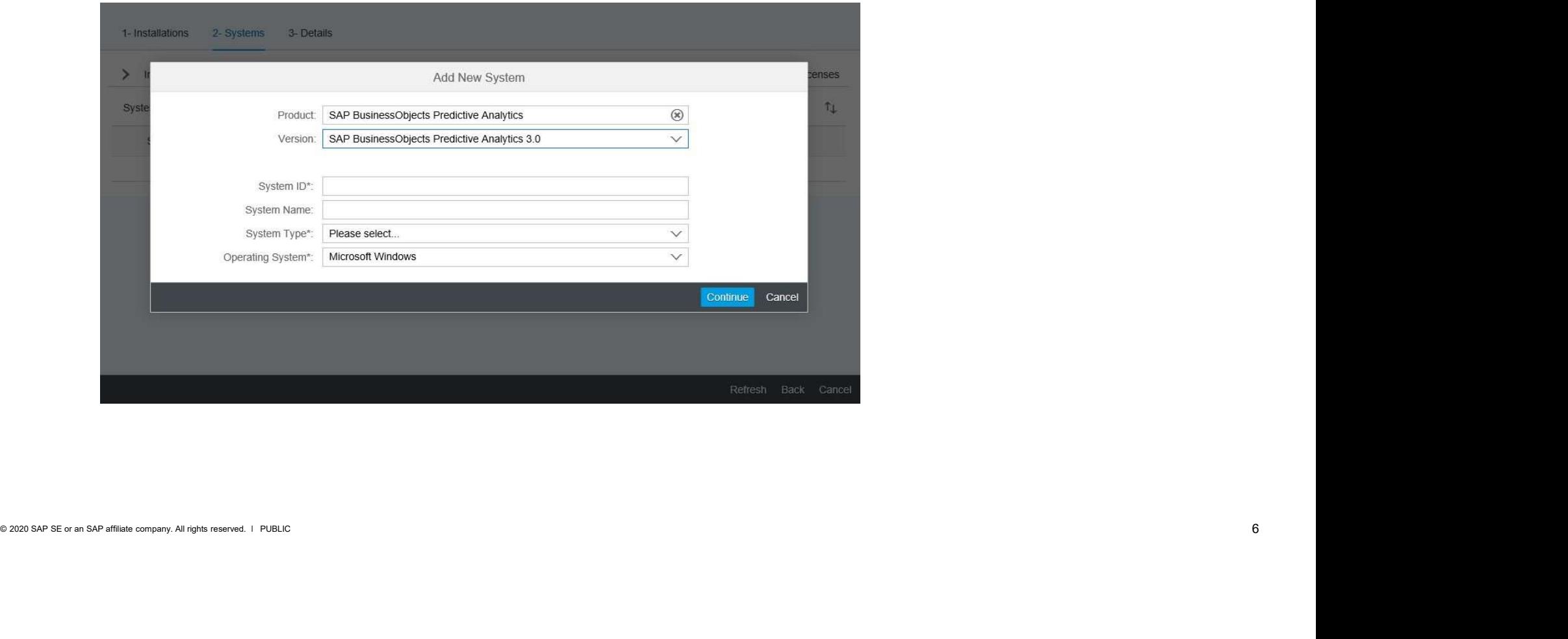

Step 4: Click '+' to add a new license and then select the license for which the key is required:

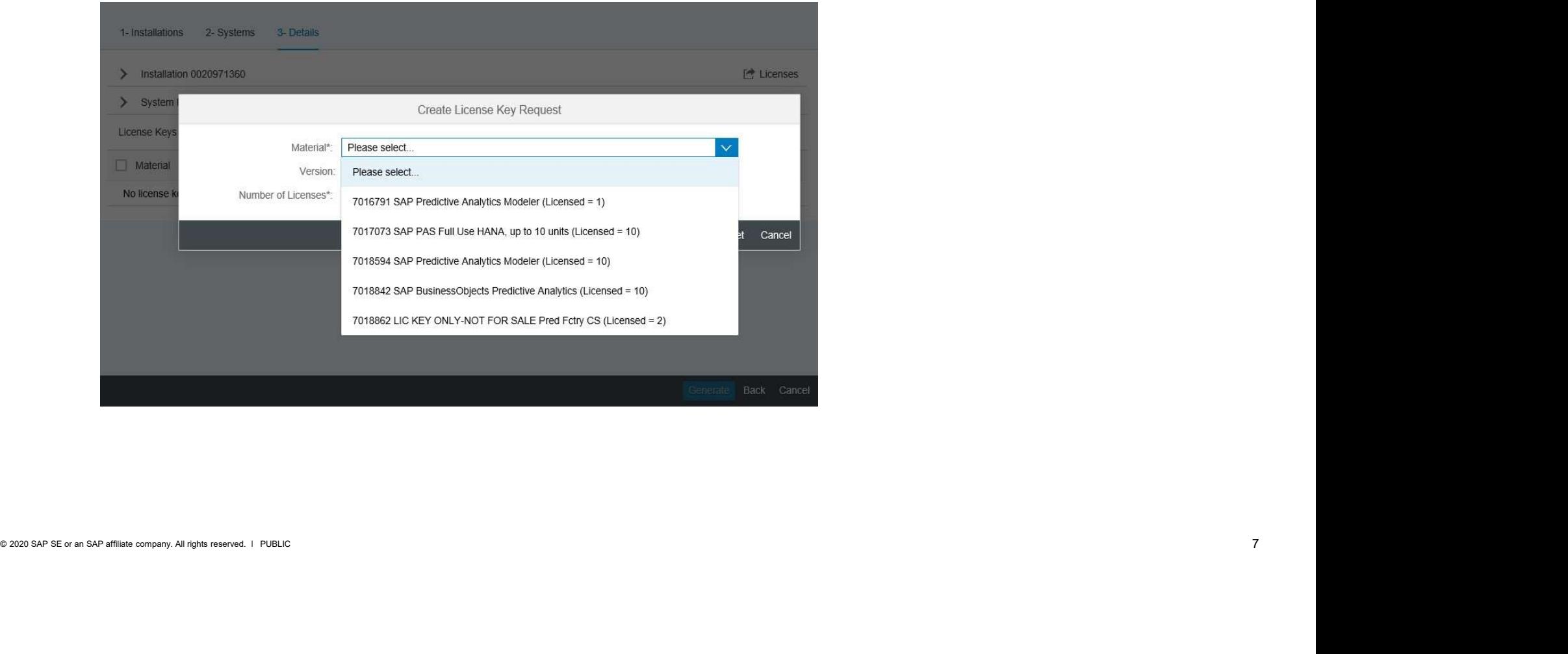

### IMPORTANT:

# IMPORTANT:<br>IYou may need to request more than one license key in respect of your deployment, for example:<br>SAP Predictive Analytics Modeler and SAP BusinessObjects Predictive Analytics Suite<br>SAP Predictive Analytics Modeler

SAP Predictive Analytics Modeler and SAP BusinessObjects Predictive Analytics Suite

or

SAP Predictive Analytics Modeler and SAP PAS Full-use HANA (PAS = Predictive Analytics Suite)

### An additional key is required to activate SAP Predictive Factory 3x, a component of SAP Predictive Analytics Suite:

RTANT:<br>The may need to request more than one license key in respect of your deployment, for example:<br>SAP Predictive Analytics Modeler and SAP BusinessObjects Predictive Analytics Suite<br>RSAP Predictive Analytics Modeler and

### All required keys can be requested under the same system by clicking '+' to add each license to the request:

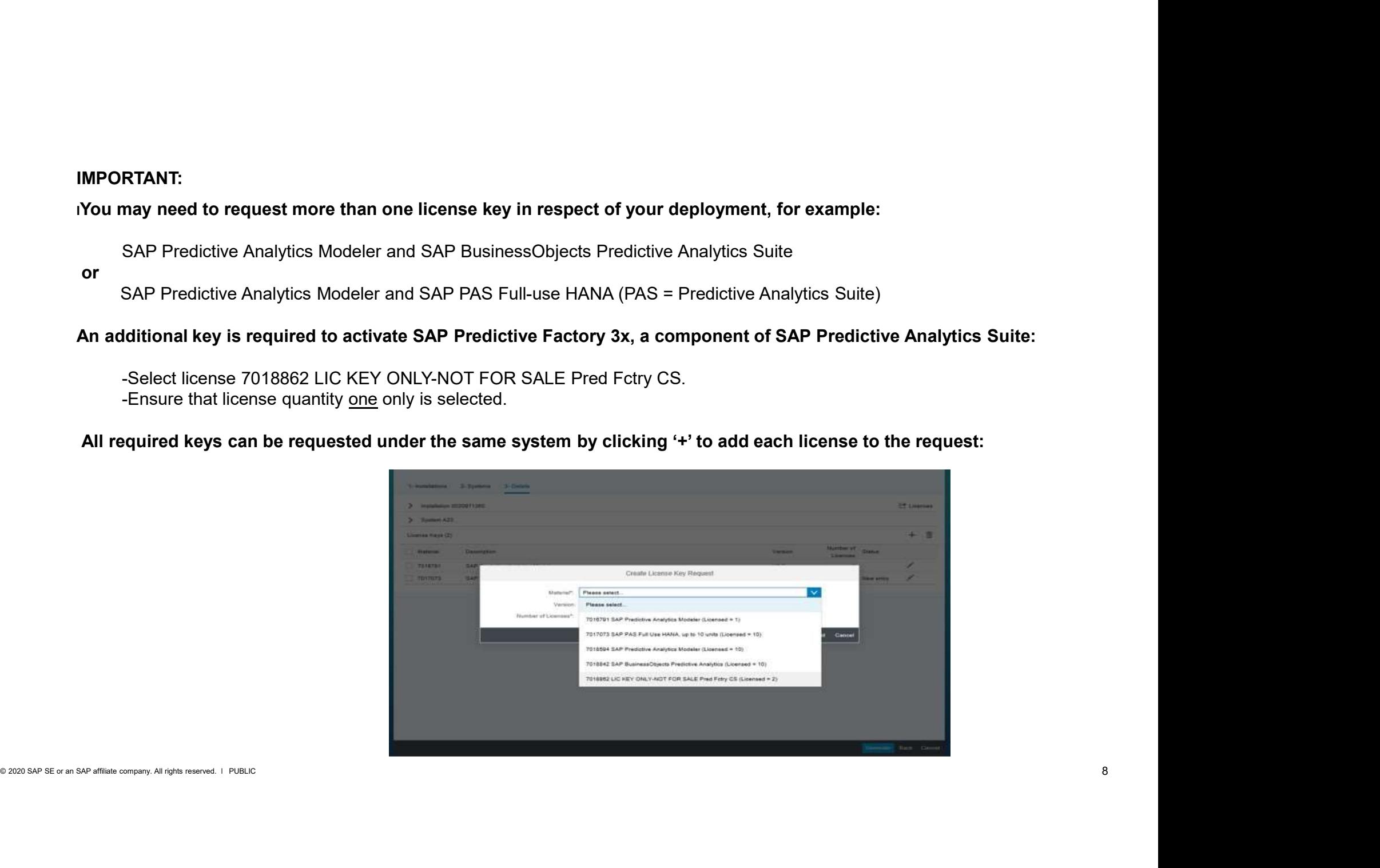

### Step 5: Click 'Generate' and the license keys will then list on the screen and it is also possible to email the keys by using the mail icon

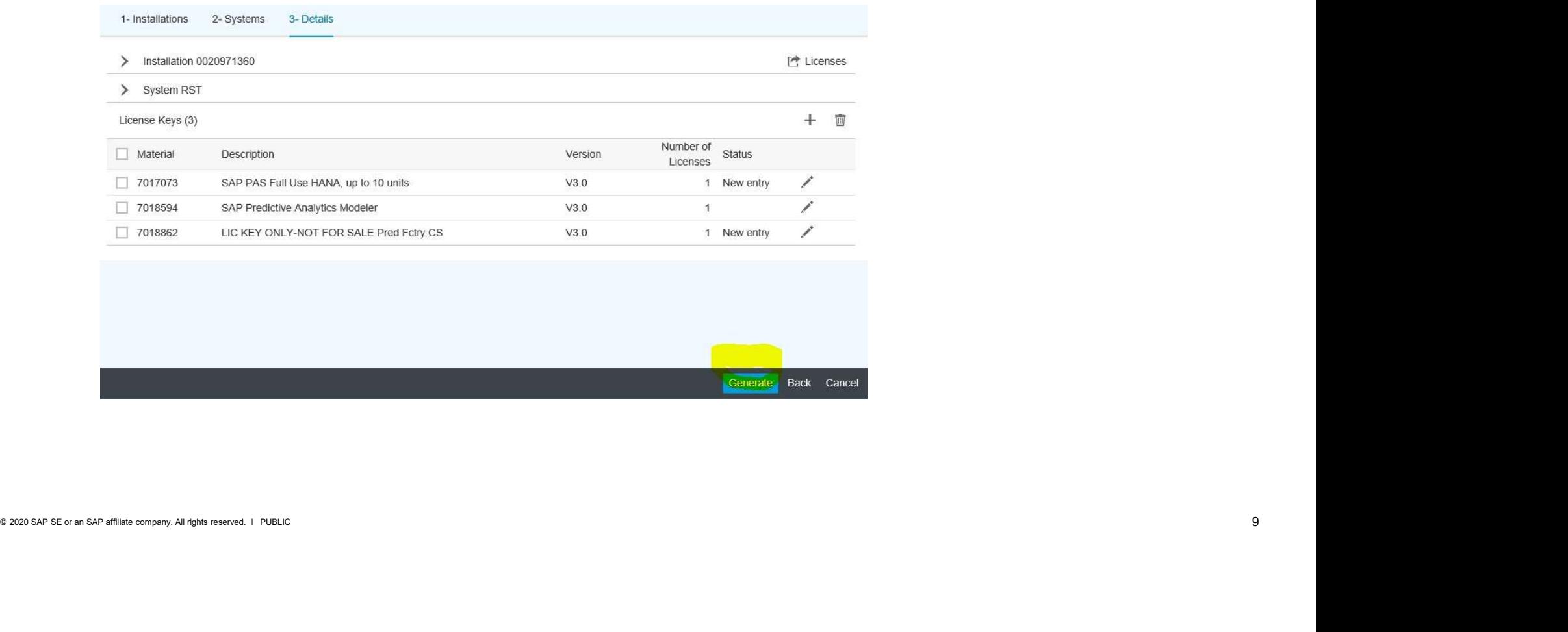

### OTHER RESOURCES

 $\frac{\text{SAP. EDA Z 18023S}}{\text{SAP. KBA Z 18023S}}}$  now to Graate License Keys for SAP Predictive Analytics 2.0, 2.1 and 2.2<br>
Installation Guides and Manuals available on Help site at http://help.sap.com/pcst\_analytics.<br>
SAP Community SAP KBA 2329667 How to Create License Keys for SAP Predictive Analytics 3x. SAP KBA 2215953 How to Create License Keys for SAP Predictive Analytics 2.3, 2.4 and 2.5 SAP KBA 2180743 How to Create License Keys for SAP Predictive Analytics 2.0, 2.1 and 2.2 **SAP KBA 2329667** How to Create License Keys for SAP Predictive Analytics 3x.<br>SAP KBA 2329667 How to Create License Keys for SAP Predictive Analytics 3x. 2.4 and 2.5<br>SAP KBA 215953 How to Create License Keys for SAP Predic

Installation Guides and Manuals available on Help site at http://help.sap.com/pcat\_analytics.

http://scn.sap.com/community/predictive-analytics/blog/2015/06/18/frequently-asked-questions--ondownload-installation-and-activation